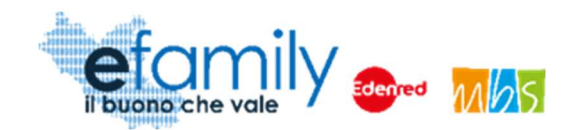

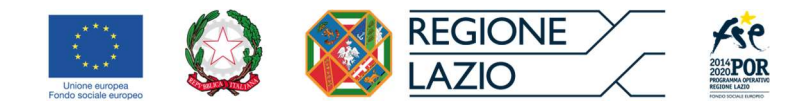

# REGIONE LAZIO

Assessorato Lavoro e nuovi diritti, Formazione, Scuola e Diritto allo Studio universitario, Politiche per la ricostruzione

Assessorato Politiche Sociali e Welfare

Direzione Regionale Istruzione, Formazione, Ricerca e Lavoro in co-programmazione con la Direzione Regionale Inclusione Sociale

Attuazione del Programma Operativo della Regione Lazio Fondo Sociale Europeo Programmazione 2014-2020 Asse II – Inclusione Sociale - Priorità di investimento 9.iv

SOVVENZIONE GLOBALE

# efamily

Piano di emergenza COVID-19

Avviso pubblico per la realizzazione di pacchetti vacanza per persone con disabilità

Manuale di Presentazione richieste di liquidazione

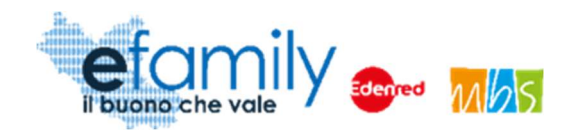

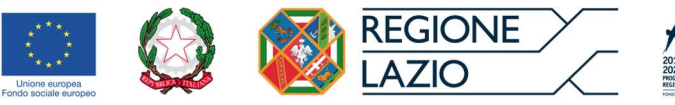

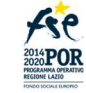

# Indice

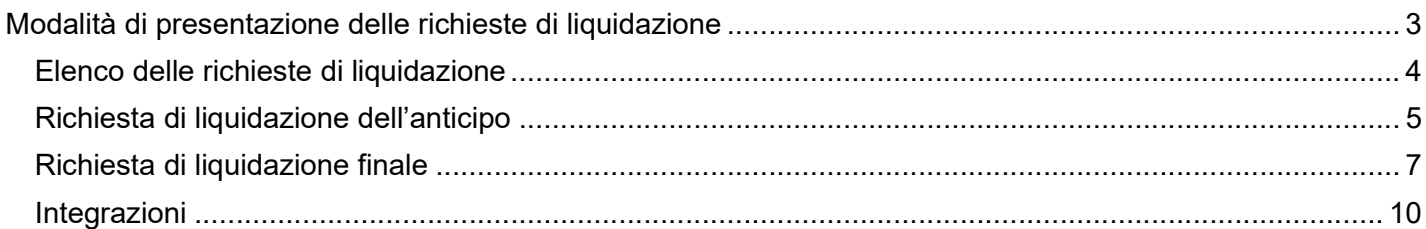

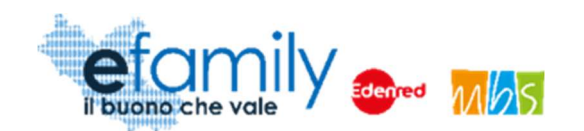

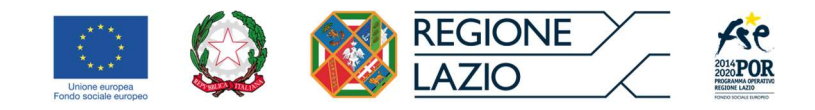

# Modalità di presentazione delle richieste di liquidazione

L'Avviso Pubblico individua tre differenti modalità per richiedere la liquidazione dei contributi:

- 1. richiedere la liquidazione finale dell'intera somma progettuale al termine delle attività previste a seguito dell'attestazione della effettiva realizzazione delle attività;
- 2. richiedere la liquidazione dell'anticipo (fino al 50% dei contributi) a fronte della presentazione di idoneo contratto di fideiussione bancaria a copertura dell'importo per il quale si richiede l'anticipazione e, al termine delle attività previste, la liquidazione finale degli importi residui del contributo a seguito dell'attestazione della effettiva realizzazione delle attività;
- 3. utilizzare il voucher generato dal sistema per il pagamento dei servizi offerti (vitto, alloggio, altre attività) dalla struttura ricettiva scelta, nel caso in cui la struttura identificata sia presente tra quelle convenzionate (per un importo di € 2.232,00 per la tipologia di Gruppo A e di € 2.976,00 per la tipologia di Gruppo B, come da nota metodologica allegata – voce di costo B vitto e alloggio) e richiedere, al termine delle attività previste, la liquidazione finale degli importi residui del contributo a seguito dell'attestazione della effettiva realizzazione delle attività.

Per quanto riguarda l'opzione che prevede l'utilizzo del voucher per il pagamento delle spese di soggiorno si rimanda alla guida "Informazioni sull'utilizzo del Voucher" presente sul sito della SG efamily https://www.efamilysg.it/pacchetti-vacanze/manuali.html

Per presentare la richiesta di liquidazione dei contributi (con o senza anticipo) è necessario utilizzare la Piattaforma efamily http://gestionalevacanze.efamilysg.it/ accedendo con le stesse credenziali già utilizzate per la presentazione delle Domande.

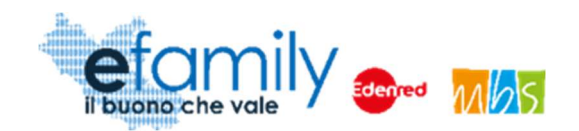

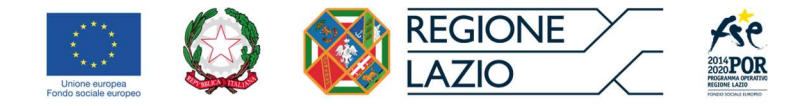

## Elenco delle richieste di liquidazione

Per accedere alla relativa sezione è necessario selezionare **da Richieste Liquidazione** dal menu della Piattaforma.

FIG. 1 – MENU DI SISTEMA

**BENEFICIARIO O DOMANDE DI CONTRIBUTO** Domande di contributo *<u>■ Richieste Liquidazione</u>* **⊠** Comunicazioni

Si aprirà la pagina ELENCO DOMANDE DA LIQUIDARE nella quale sarà presente l'elenco delle Domande ammesse per le quali è possibile richiedere la liquidazione dei contributi.

FIG. 2 – ELENCO DOMANDE DA LIQUIDARE

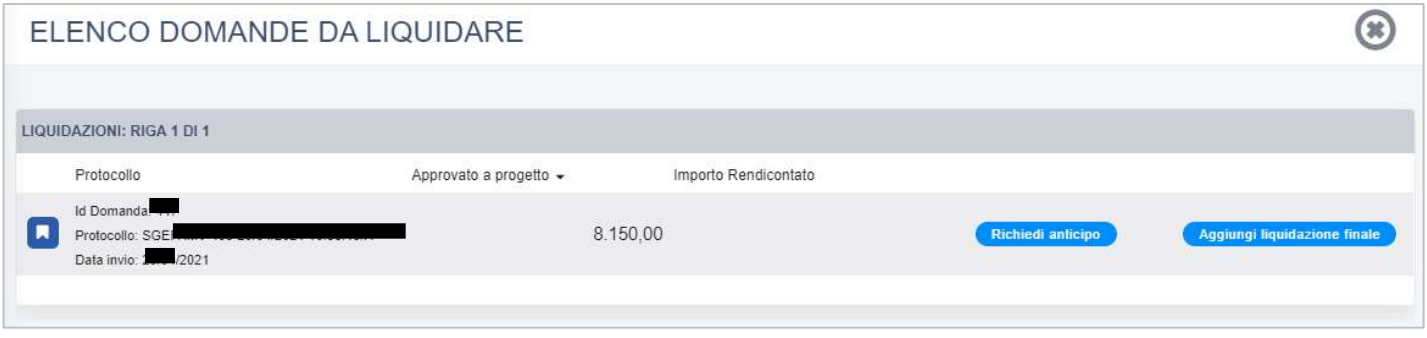

Da questa pagina è possibile presentare le richieste di liquidazione selezionando i relativi pulsanti in corrispondenza della Domanda.

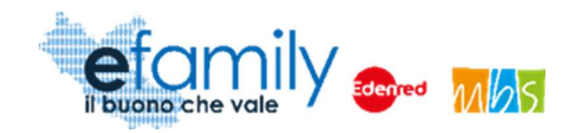

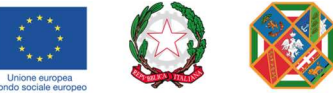

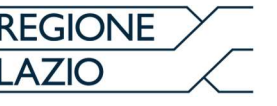

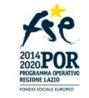

# Richiesta di liquidazione dell'anticipo

Come previsto dall'Avviso è possibile richiedere la liquidazione di una parte dei contributi (fino al 50%) a titolo di anticipo prima dell'avvio del soggiorno, presentando idoneo contratto di fideiussione bancaria a copertura dell'importo per il quale si richiede l'anticipazione.

Per presentare la richiesta di liquidazione dell'anticipo è necessario selezionare il pulsante **Richiedi anticipo** in corrispondenza della domanda per la quale si intende richiedere l'anticipo (Fig. 2).

#### Si aprirà la seguente finestra

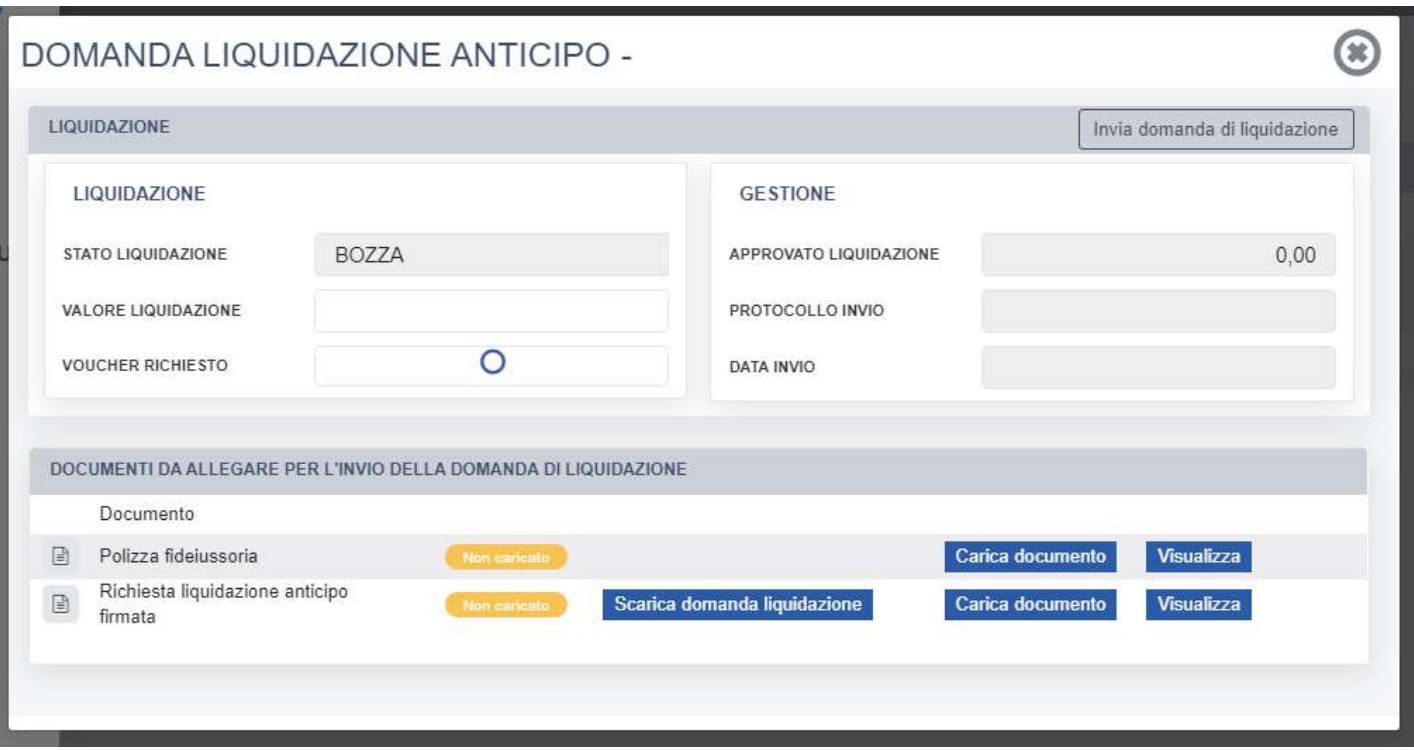

#### FIG. 3 – DOMANDA LIQUIDAZIONE ANTICIPO

Nel campo VALORE LIQUIDAZIONE è necessario indicare l'importo per il quale si richiede la liquidazione (fino al 50%).

Nella sezione DOCUMENTI DA ALLEGARE PER L'INVIO DELLA DOMANDA DI LIQUDIAZIONE sarà necessario caricare il contratto di fidejussione sottoscritto a copertura dell'importo richiesto e scaricare la domanda di liquidazione e ricaricarla firmata con firma autografa (in formato .pdf) o con firma digitale (in formato .p7m).

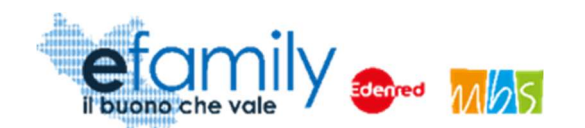

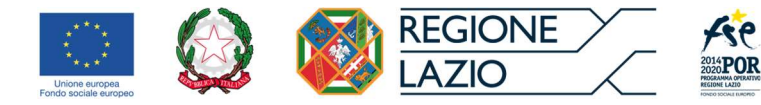

Caricati i documenti si potrà procedere all'invio della domanda di liquidazione cliccando sul pulsante Invia domanda di liquidazione .

La domanda sarà soggetta ai relativi controlli l'esito dei quali sarà comunicato tramite PEC all'indirizzo indicato nella domanda di ammissione. In caso di approvazione gli importi saranno accreditati alle coordinate bancarie indicate nella Domanda.

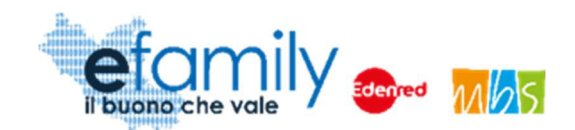

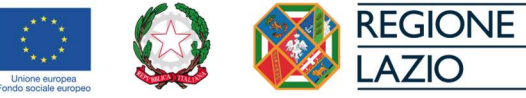

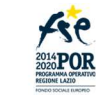

## Richiesta di liquidazione finale

Che sia stato o meno richiesto l'anticipo o utilizzato il voucher al termine del soggiorno sarà necessario presentare la richiesta di liquidazione finale.

Come indicato all'art. 12 dell'Avviso pubblico per richiedere la liquidazione finale è necessario attestare la realizzazione delle attività previste, in particolare allegando i seguenti documenti:

- Timesheet delle attività svolte per ciascuno dei destinatari con disabilità che abbia partecipato al soggiorno, opportunamente compilato e firmato dall'operatore che lo accompagna (Allegato 1);
- Relazione sintetica delle attività svolte firmata dagli operatori che hanno accompagnato le persone con disabilità e controfirmato dal legale rappresentate dell'ente richiedente (Allegato 2);
- Dichiarazione sottoscritta dal responsabile della struttura ricettiva attestante l'effettivo svolgimento del soggiorno (Allegato 3).

Si raccomanda pertanto di stampare i format degli allegati **prima della partenza** in modo da poter compilare i timesheet giornalmente e far firmare la Dichiarazione di effettivo svolgimento dal responsabile della struttura ricettiva. I format degli allegati sono presenti sul sito all'indirizzo https://www.efamilysg.it/pacchettivacanze/avviso-pubblico.html

Per presentare la richiesta di liquidazione finale è necessario selezionare il pulsante Aggiungi liquidazione finale in corrispondenza della domanda per la quale si intende richiedere la liquidazione dall'ELENCO DOMANDE DA LIQUIDARE (Fig. 2).

Si aprirà la finestra DOMANDA DI LIQUIDAZIONE FINALE (Fig. 4) nella quale sarà necessario caricare tutti gli allegati previsti e indicare se si è utilizzato il voucher selezionando il relativo indicatore VOUCHER RICHIESTO  $\cap$ 

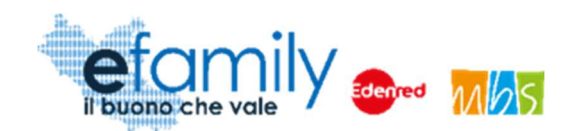

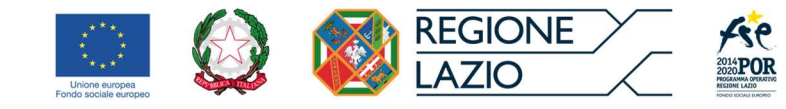

#### FIG. 4 – DOMANDA LIQUIDAZIONE FINALE

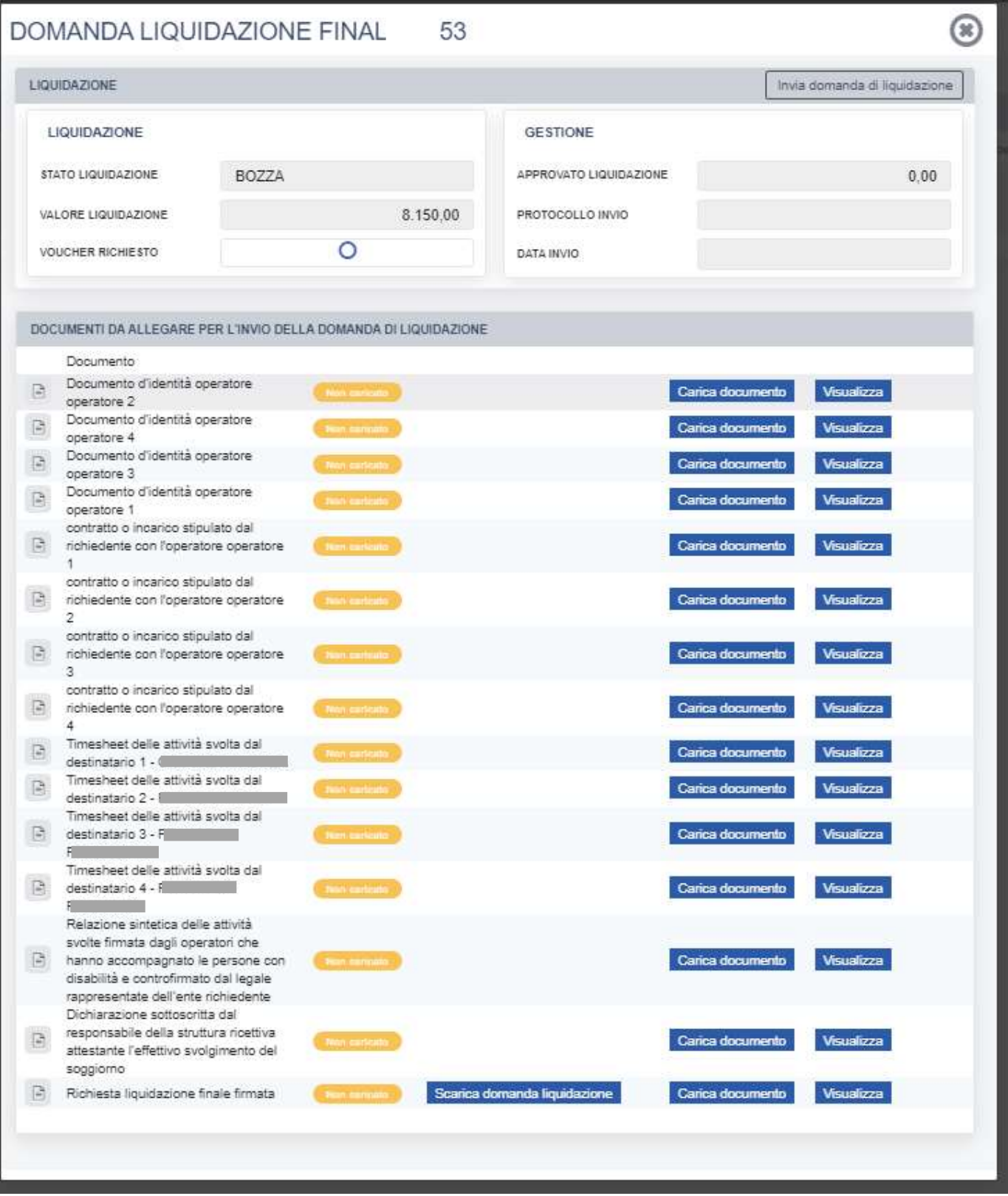

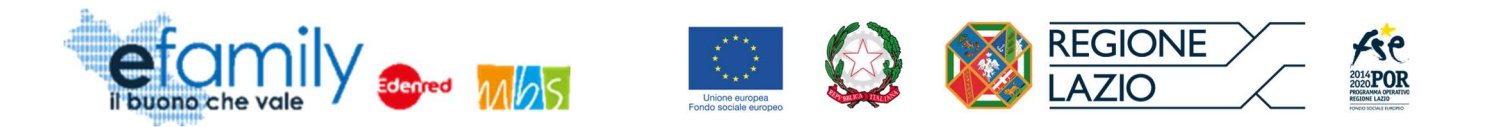

Sarà necessario scaricare la richiesta di liquidazione e ricaricarla firmata con firma autografa (in formato .pdf) o con firma digitale (in formato .p7m), in modo simile a come già effettuato per la domanda di ammissione.

Sarà inoltre necessario caricare i seguenti allegati:

- documento d'identità degli operatori che hanno accompagnato le persone con disabilità nel soggiorno;
- contratto o incarico stipulato dal richiedente con gli operatori sopracitati;
- Timesheet delle attività svolte per ciascuno dei destinatari con disabilità che abbia partecipato al soggiorno, opportunamente compilato e firmato dall'operatore che lo accompagna (Allegato 1);
- Relazione sintetica delle attività svolte firmata dagli operatori che hanno accompagnato le persone con disabilità e controfirmato dal legale rappresentate dell'ente richiedente (Allegato 2);
- Dichiarazione sottoscritta dal responsabile della struttura ricettiva attestante l'effettivo svolgimento del soggiorno (Allegato 3).

Caricati tutti i documenti si potrà inviare la richiesta tramite il pulsante invia domanda di liquidazione in alto a destra.

La domanda sarà soggetta ai relativi controlli l'esito dei quali sarà comunicato tramite PEC all'indirizzo indicato nella domanda di ammissione. In caso di approvazione gli importi saranno accreditati alle coordinate bancarie indicate nella Domanda.

1.0

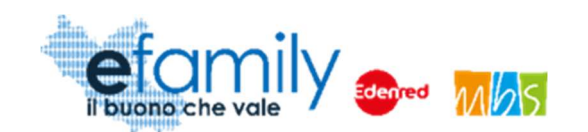

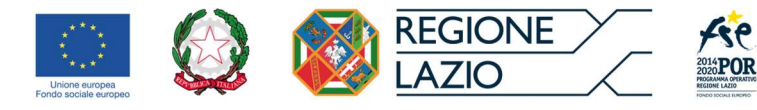

### Integrazioni

Nel caso il cui la Domanda presentata non risulti del tutto completa o conforme oppure i documenti caricati siano illeggibili o non firmati, il Sovventore, in fase di valutazione della domanda, potrebbe richiedere delle integrazioni al Richiedente.

La richiesta di integrazioni sarà notificata al Richiedente all'indirizzo PEC indicato al momento della presentazione della domanda. Nel caso di mancato invio di quanto richiesto entro cinque giorni lavorativi dalla data di ricezione della richiesta di integrazioni, il soggetto richiedente sarà considerato rinunciatario.

Per visualizzare il dettaglio della richiesta e caricare le integrazioni il Richiedente deve accedere al Sistema informativo efamily e cliccare sul campo "Comunicazioni" del menu di sistema.

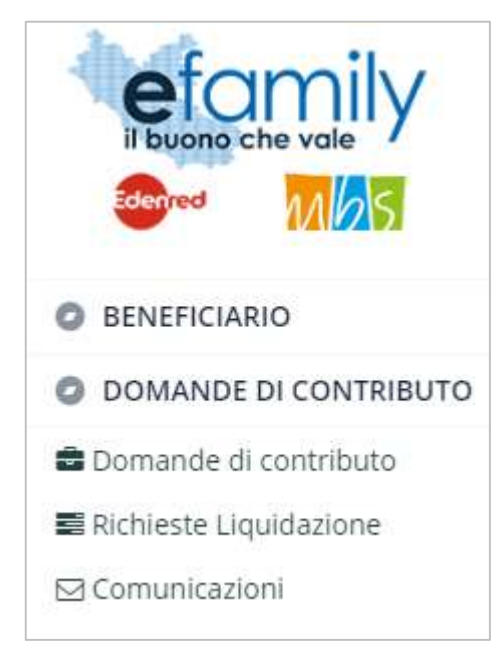

FIG. 5 – MENU DI SISTEMA.2

Nella schermata "Elenco comunicazioni" saranno presenti tutte le integrazioni e le eventuali altre comunicazioni del Sovventore con indicato lo stato della richiesta.

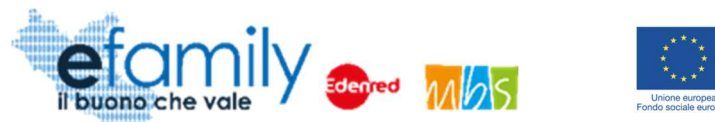

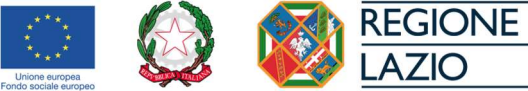

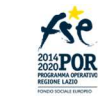

#### FIG. 6 – ELENCO COMUNICAZIONI

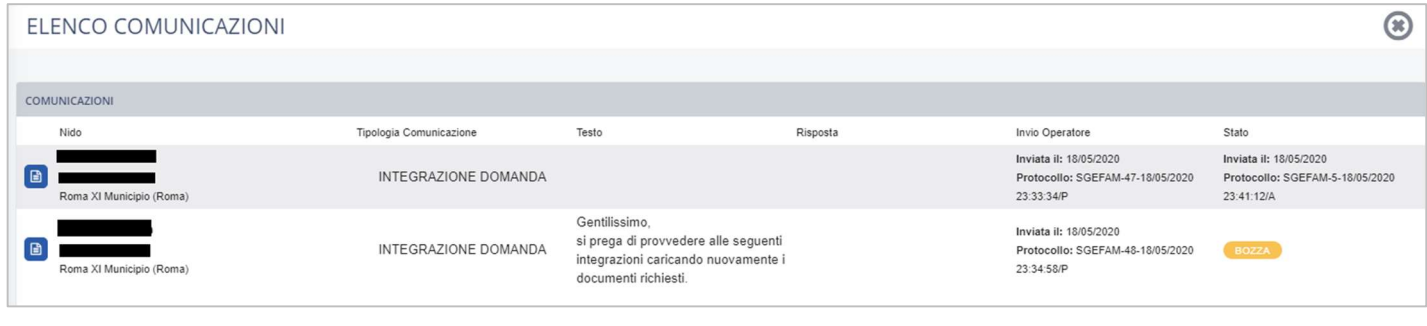

Per rispondere ad una richiesta di integrazioni è necessario cliccare sul pulsante a sinistra, sulla riga corrispondente.

FIG. 7 – INTEGRAZIONE DOMANDA

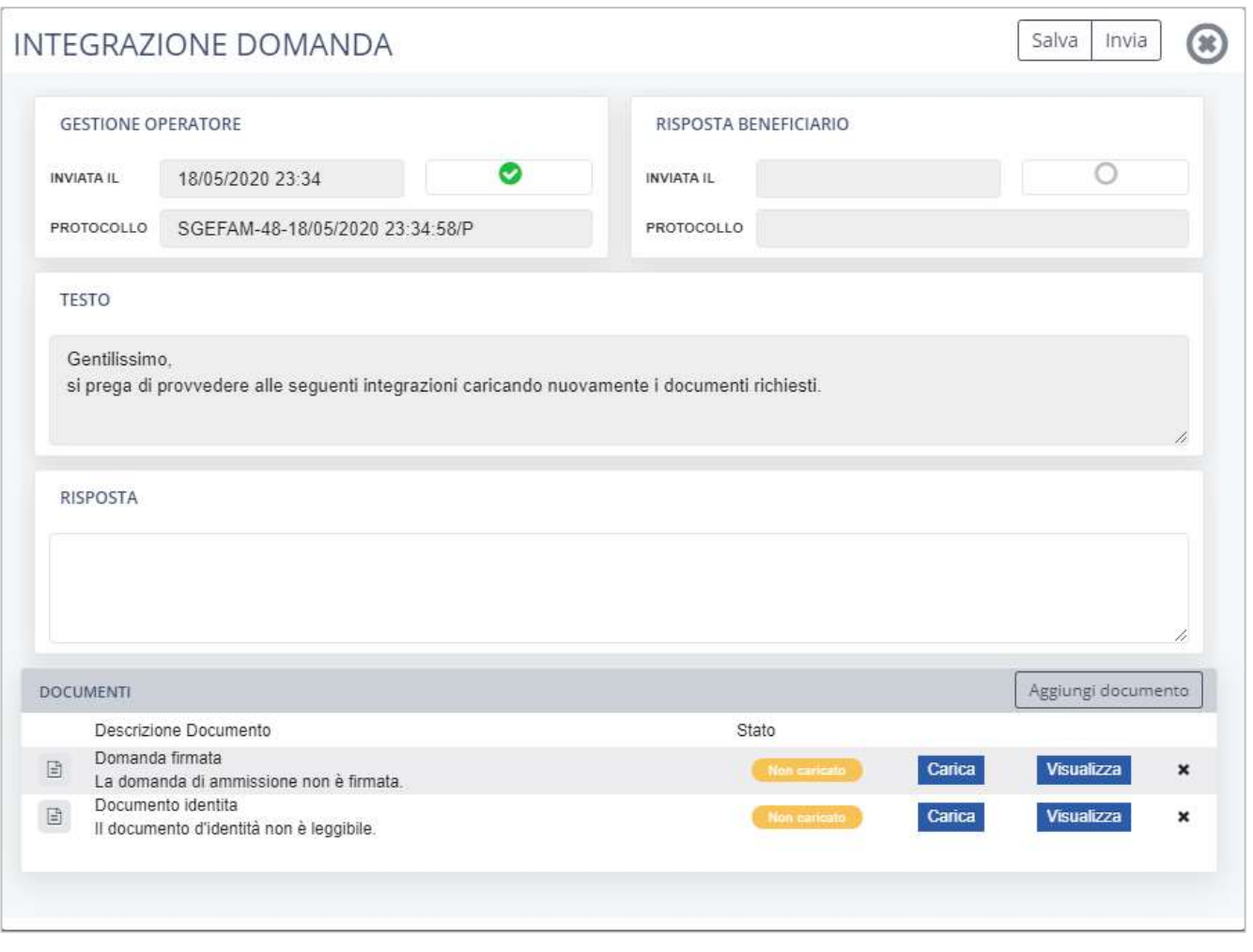

Nella schermata "Integrazione domanda" (Fig. 15) sarà possibile visualizzare la richiesta con il dettaglio dei

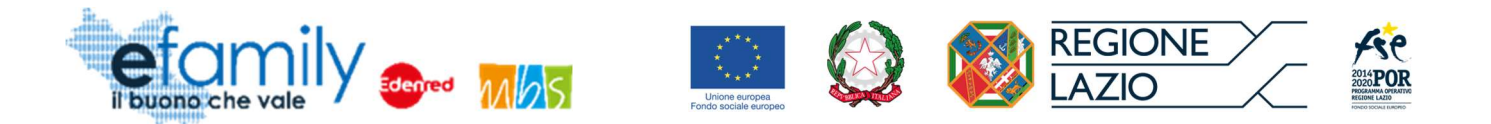

documenti da caricare ed una descrizione delle motivazioni (Nell'esempio in fig. 15: La domanda di ammissione non è firmata e il documento d'identità non è leggibile).

Il Richiedente dovrà caricare i documenti richiesti cliccando sul pulsante "Carica" ed inviare le integrazioni cliccando sul pulsante "Invia", in alto a destra (Fig. 15).

Una volta inviata, lo stato della richiesta cambierà in "inviata" con indicata la data e il protocollo. Il Richiedente riceverà una conferma via PEC.